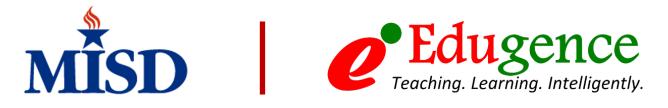

# Vision 2030 Personalized Student Scorecard Access Instructions

#### **Parent Quick Guide**

The Redefining Ready Personalized Student Scorecard is an interactive tool that allows parents to view their student's school-related achievements and progress. Parents can interact with various components of their student's profile to help support student achievement.

## ACCESSING STUDENT SCORECARD REPORT VIA EDUGENCE

Go to https://misd.edugence.com

- 1. Use the same Username and Password that you use to login to Windows, Outlook, etc. (i.e., what is in MISD's Microsoft Active Directory).
- 2. Click the Login button.
- 3. The Edugence Dashboard will be the first screen to load.

### THE STUDENT DASHBOARD

A student's profile displays a variety of information on different tiles that the District has selected. The Dashboard allows students to check their attendance, performance on assessments, schedules, and grades.

## VIEWING THE STUDENT SCORECARD

- 4. On the left menu, click Scorecard.
- The header includes concentric circles representing the completion of College-Ready, Career-Ready, and Life-Ready indicators. As student's meet CCL standards, the concentric circles close.
- 6. To view specific indicators in each category, select the appropriate tab and scroll down.

VISION

### Accessing Canvas For Student Scorecard Components (8TH – 12TH ONLY) Go to https://mansfieldisd.instructure.com/login/canvas

- 7. Log in and go to your Canvas "Dashboard"
- 8. Find the Vision 2030 Canvas Module
  - Complete the necessary modules to receive credit for the remaining scorecard indicators.

| Please see | your counselor | if you have | ie anv auest | ions about the | modules  |
|------------|----------------|-------------|--------------|----------------|----------|
| FIEUSE SEE | your counseior | ij you nu   | ve uny quest | ions about the | mouules. |

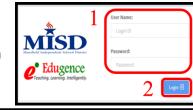

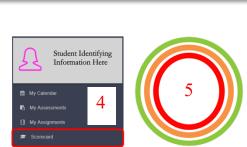

C: MS

5550L QU

99.1

RE: MA: SC: SS: LA: 10.9 11.8 None None 13.0

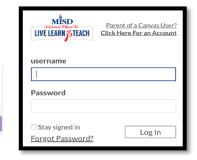

3